## TRAVELING FOR CWU

11

# UNDERSTAND YOUR CWU REGULATIONS

#### **Traveler Responsibilities (SAAM 10.10.15, SAAM 10.80.20)**

All travelers shall obtain approval before traveling on official CWU business. It is the travelers' responsibility to be familiar with CWU travel guidelines and policies. The university will not reimburse unauthorized travel expenses. The traveler is expected to pay excess costs for personal preference, convenience, and unnecessary expenses while in travel status. It is the travelers' responsibility to prepare and/or certify travel expenses being claimed are true and accurate. The traveler is responsible for providing detailed supporting documents for travel expenses to the person authorized to approve travel.

2

## CWU REGULATION INFORMATION

#### **Travel Authorizations (CWUR 3-50-205)**

- Submit TA for all out-of-state & international travel
- Submit TA for all cash advances
- Submit TA for exceptions to the lodging per diem in high-cost areas.

#### **Cash Advances (CWUR 3-50-210, only available to CWU employees)**

- Up to the Meals + Lodging Per Diem for your trip
- Issued 7 days prior to departure
- Must be reconciled through an expense report **no later than** the 10<sup>th</sup> of the month following your return date (if you returned July 25<sup>th</sup>, then your expense report must be submitted no later than August 10th)

#### **Expense Reports (ER) (CWUR 3-50-215)**

- Submit 10 days after you return from your trip
- Expense Reports submitted 6 months or more after your return date **WILL NOT BE REIMBURSED**
- Expense Reports for mileage should be submitted monthly or quarterly

### CWU REGULATION INFORMATION

#### **Meal Reimbursement (CWUR 3-50-240)**

For non-overnight travel assignments, the following 2 criteria must be met to receive a meal allowance.

(1) Eleven Hour Rule (OFM 10.40.50b) – A traveler may be reimbursed for meal expenses when the traveler has been in travel status for at least 11 hours.

(2) In travel status during the entire meal period – travelers must be in travel status during the entire agency-determined meal period(s) in order to qualify for the meal allowance. The traveler may not stop for a meal just to meet the 11 hour rule.

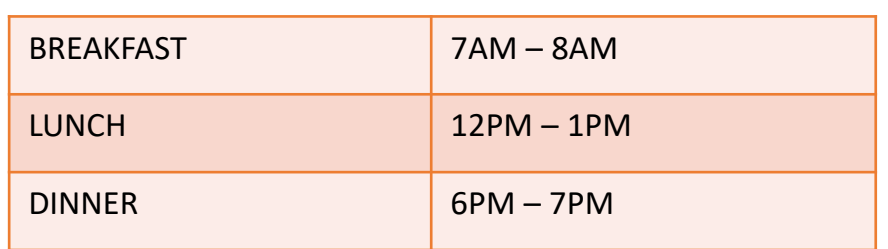

• **CWU defined meal periods are as follows:**

## CWU REGULATIONS

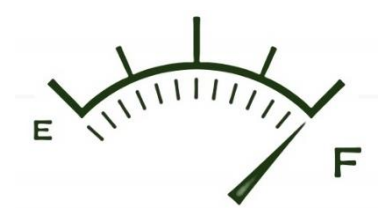

#### **Mileage Reimbursement (CWUR 3-50-245)**

- Travelers cannot be reimbursed for their normal commute from their residence to their official workplace location.
- Highway mileage between two points and vicinity mileage must be separately identified. Vicinity mileage (incurred when an individual travels within a city or local area for work) will be approved for its reasonableness while conducting official university business. Reimbursement for transporting a traveler to an airport will be limited to the mileage of a single round trip to the airport. Reimbursement of mileage for two round trips will be authorized where it is more economical instead of incurring long term parking fees.
- Travelers at the CWU Centers will be reimbursed at the personal vehicle rate set by OFM. These rates are available within MyCWU.
- All travelers based at the CWU-Ellensburg campus will need to use the mileage calculator to determine the lower rate to claim.

#### **Mileage In MyCWU**

- Travelers being reimbursed for regular mileage will need to submit an expense report monthly or quarterly. A detailed mileage log will need to be attached for approval from supervisor.
- Please include a screenshot or pdf of the mileage and location map (Google Maps, for example). The same state of the state of the state of the state of the state of the state of the state of the state of the state of the state of the state of the state of the state of the state of the state of th

# MyCWU: Entering Travel

- Adding Travel Toolboxes to Employee Page
- Approving Travel Documents

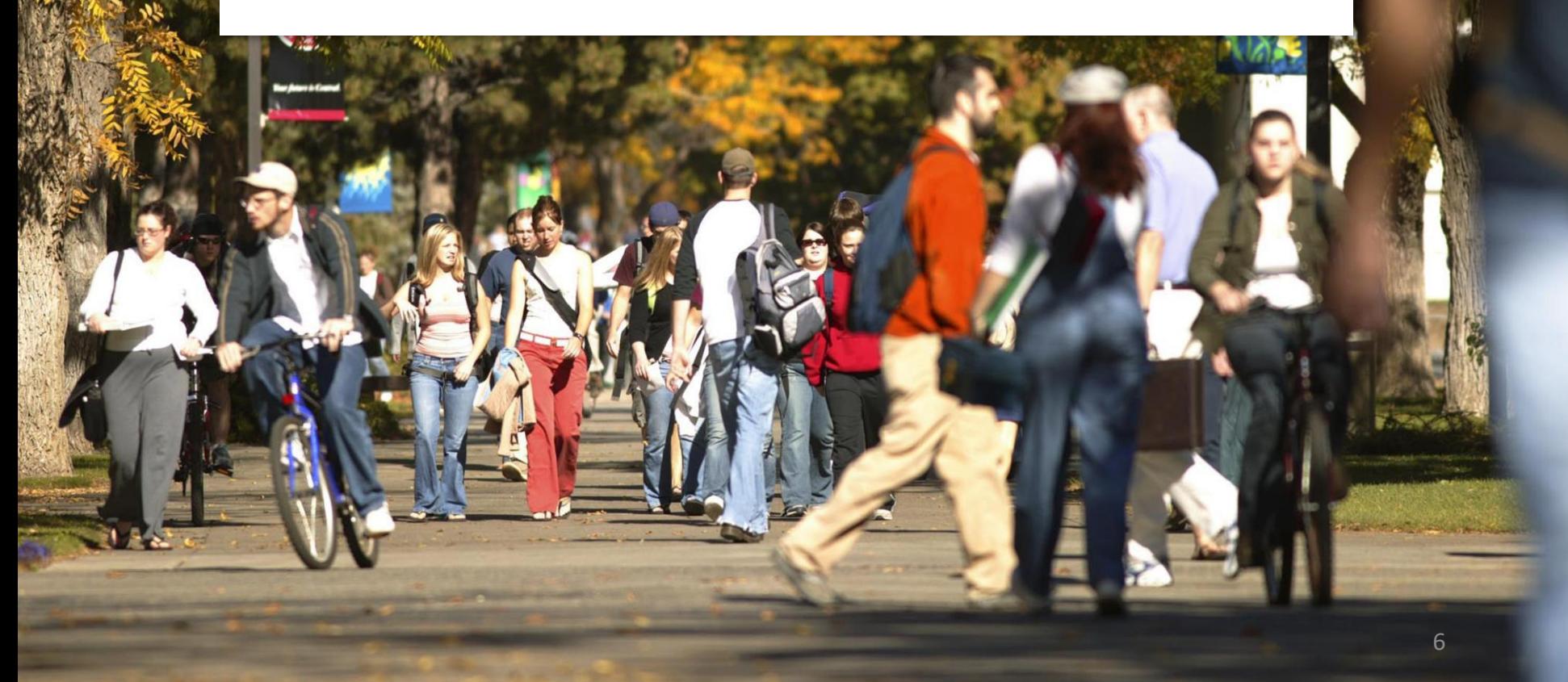

## NAVIGATING TO TRAVEL IN

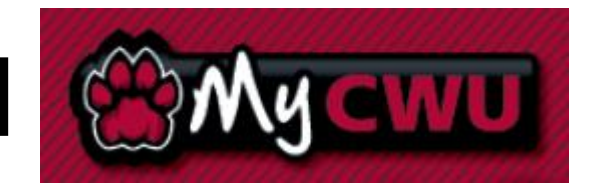

#### You have 2 toolboxes on your Employee dashboard

#### 1.) Travel (For all Travelers)

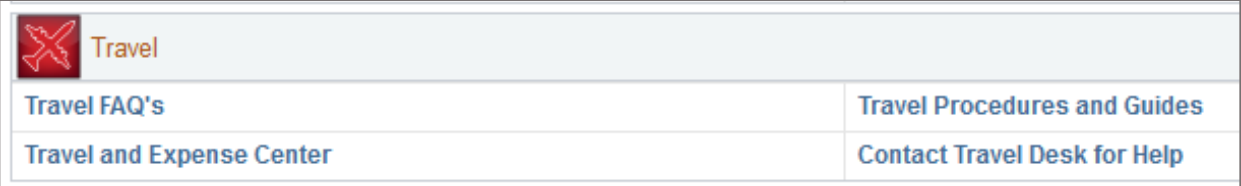

#### 2.) FMS Approvals (For Managers and Fund Administrators)

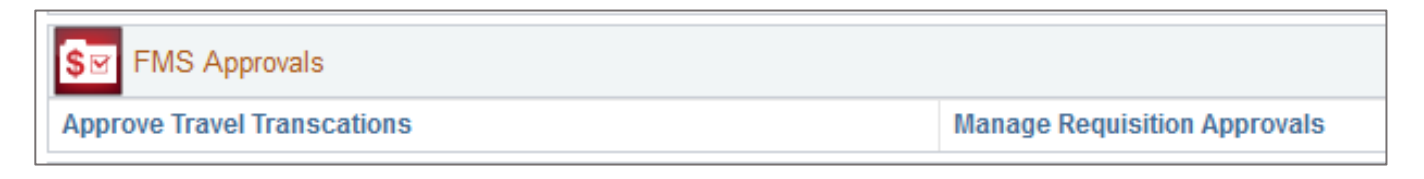

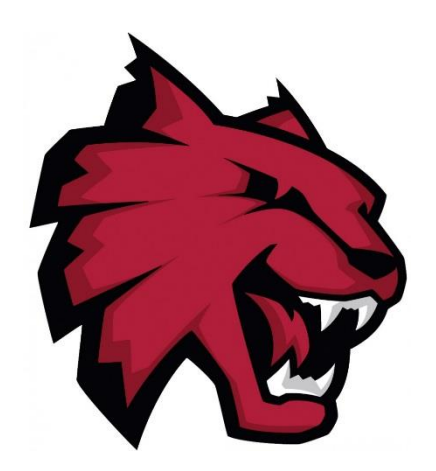

### **Travel Authorizations in MyCWU**

#### **Steps: General Information**

- Follow **instructional comments in highlighted fields**.
- **Default Location: S** nothing, change Se
- Email traveldesk@c location you are look MyCWU.
- Don't forget to add **See next page for in**

◡

O International

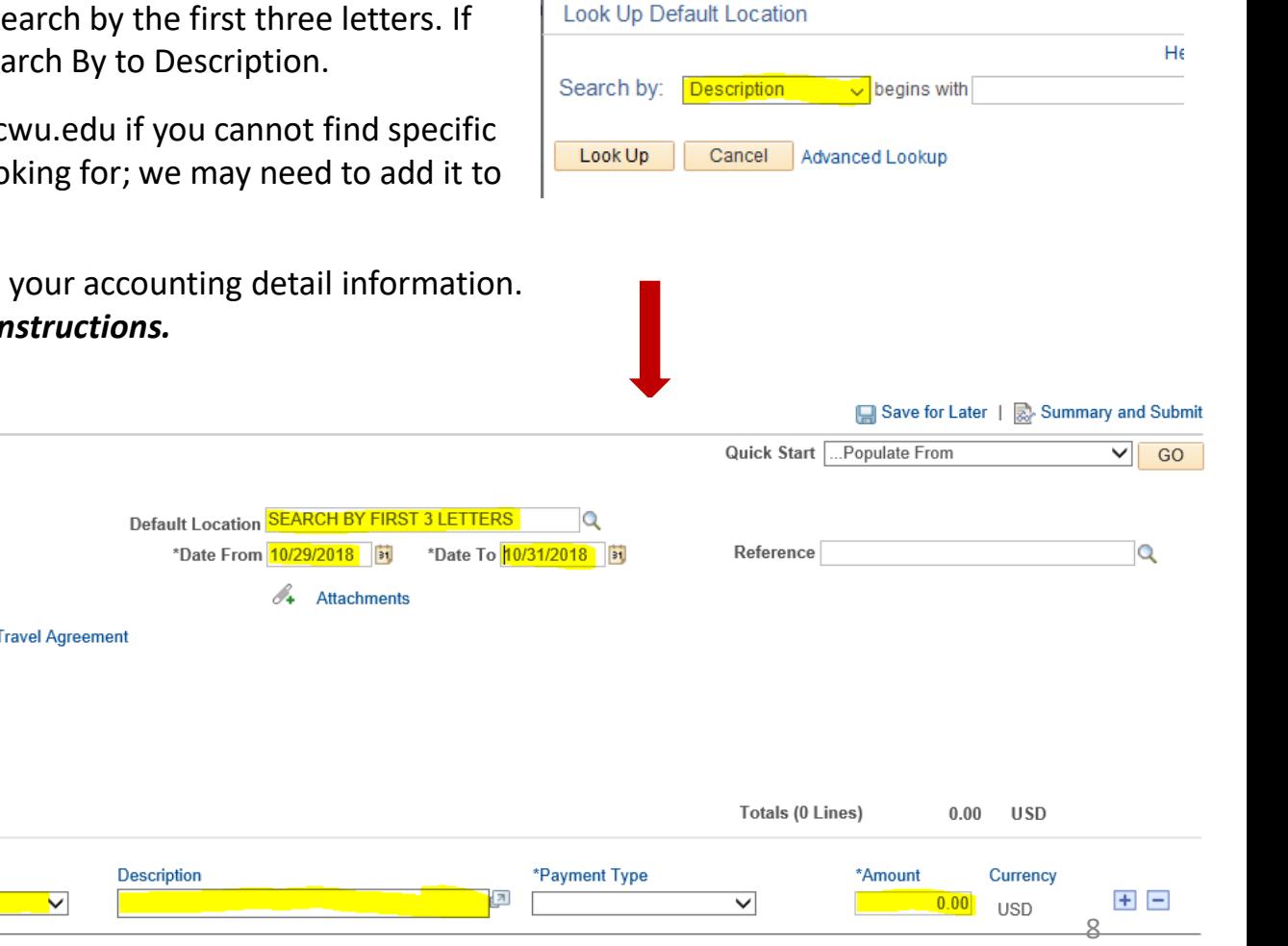

**Totals (0 Lines)** 

 $0.00$ 

**USD** 

f.

**Projected Expenses** ?

Expand All | Collapse All

\*Date

**Create Travel Authorization** 

\*Business Purpose Conference

\*Request Type:  $\bigcirc$  Domestic

BU

\*Description LAST NAME, LOCATION, DATE

Add: | # Quick-Fill

\*Expense Type

Christina Short ?

### **Adding the Accounting Detail to Travel Authorization**

#### *Instructions:*

- To Enter Accounting Detail information once for all Expense Lines–
- (1) Enter 1 Expense Line (2) Click Default Accounting (3) Click GO button
- Enter the appropriate SPEEDKEY only.
	- Speedkey: 10 Digits, ask your Fiscal Technician, Secretary or Admin Assistant for assistance.

Accounting Details ?

#### *OR*

Enter SPEEDKEY for every expense line

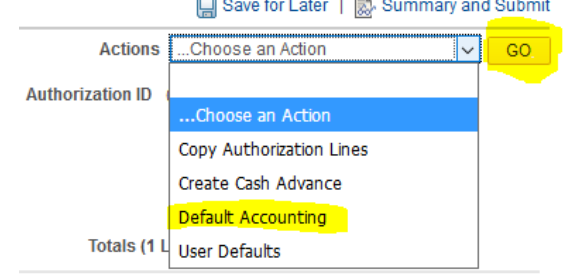

#### **Travel Authorization**

**Accounting Defaults** 

Authorization ID 000000879 Set Personalizations | Find | <sup>[3]</sup> | **Accounting Summary**  $\%$ \*GL Unit **Speed Key** Dept Program Fund Component Pr 100.00 CWUID Q Q 211700 Add ChartField Line **Load Defaults** OK

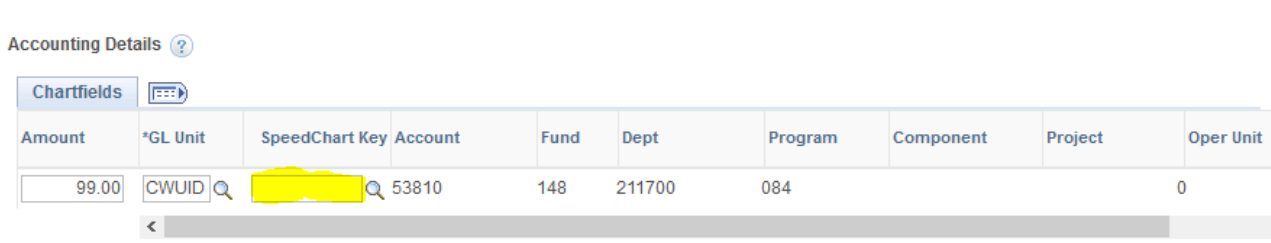

#### **Instructions for Entering Travel Authorization:**

#### **In this section, list all of the "Expense Types" you will be using.**

- **Lodging and meal amounts will auto-populate based on the default location you selected. You can lump all of the days into one expense line and change the totals, instead of adding individual lines for each day**
- **Fill in dollar amounts for actuals (parking receipts, baggage fees, etc.)**
- **Mileage: Personal vs. Motorpool Rate**
	- Mileage Calculator: <http://www.cwu.edu/resources-reports/cwur-3-50-245-mileage-reimbursement>

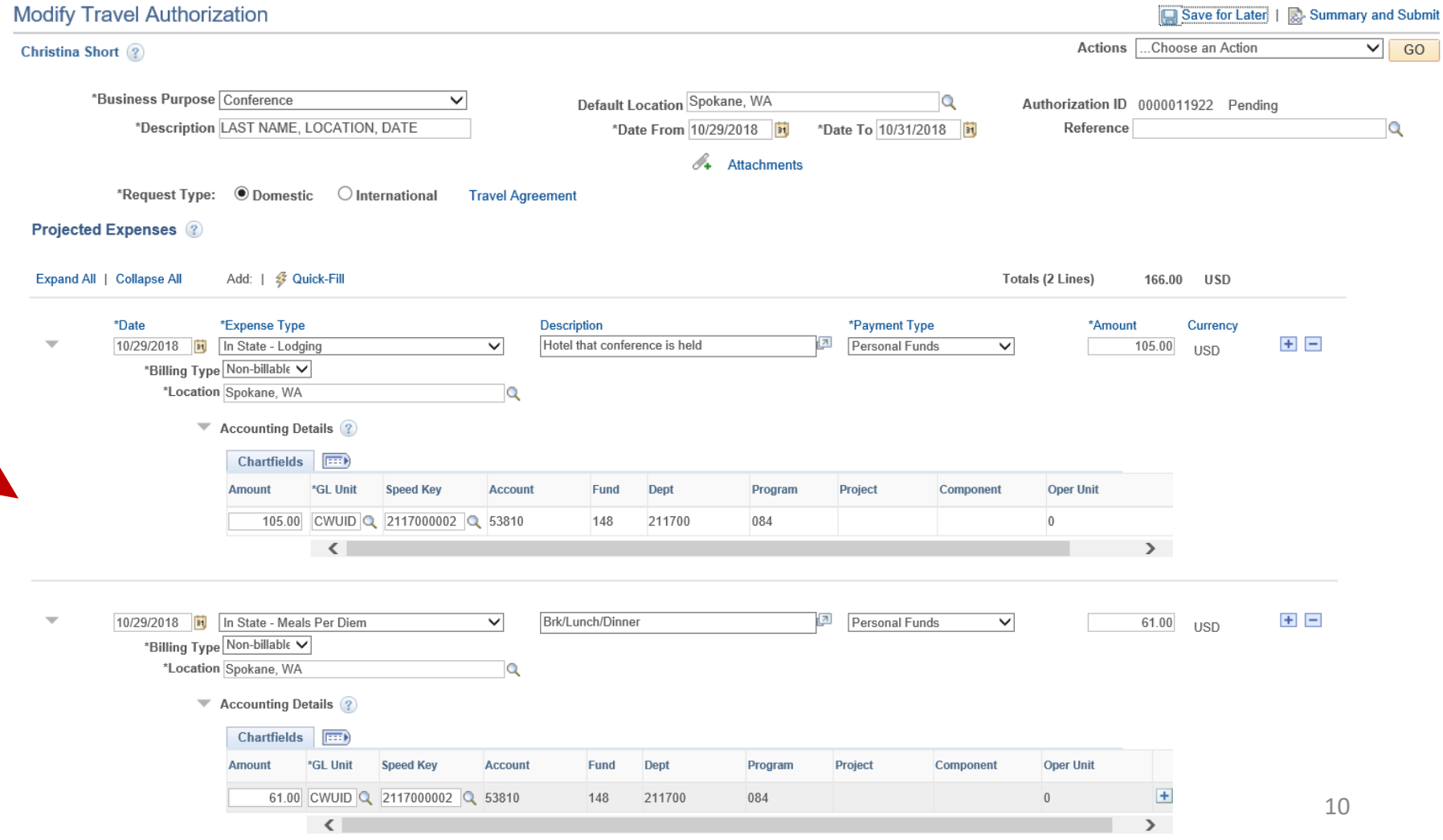

### **Need a Cash Advance?**

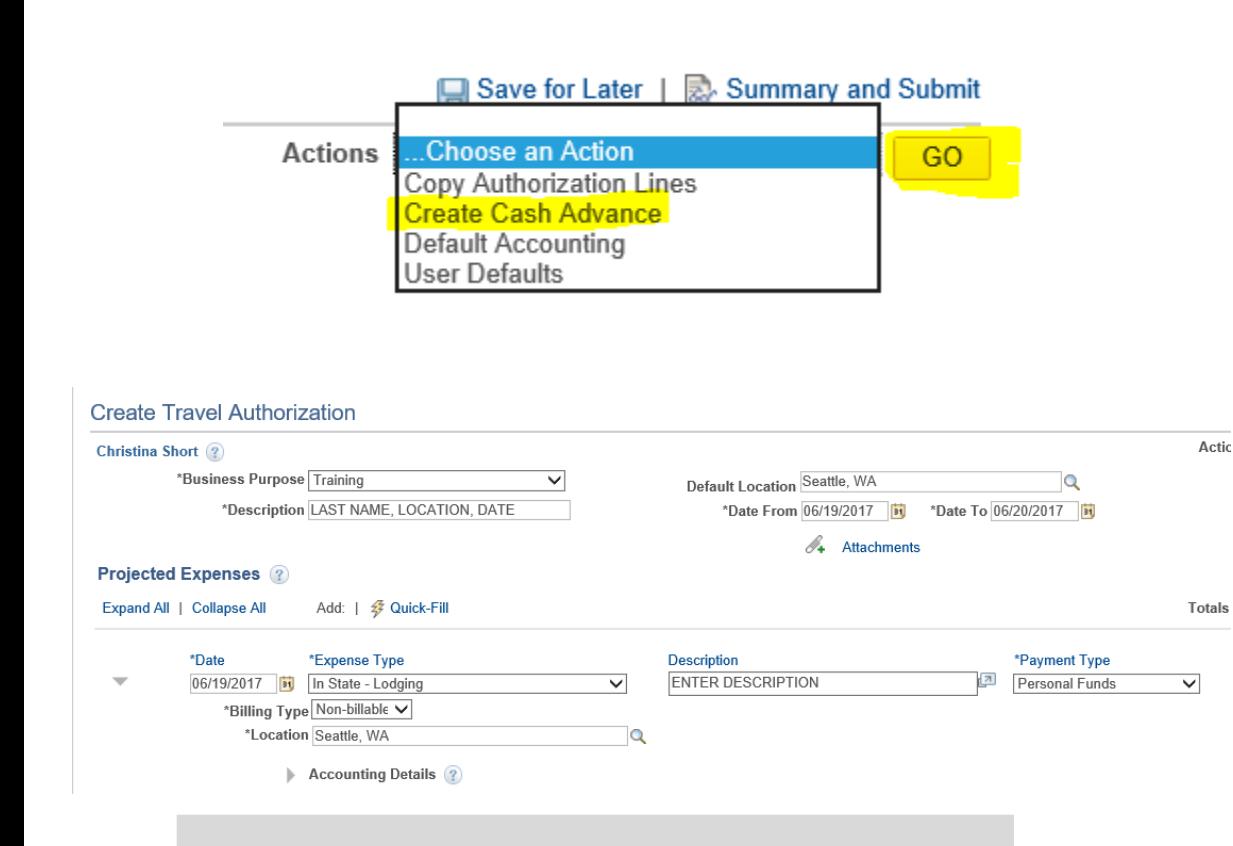

#### **Don't forget to submit your travel authorization after your cash advance is complete!**

#### **Steps: Cash Advance**

(1) Once you enter one expense type line, you can click on the Actions "Choose an Action drop down". Prior to that, the value will not be there.

(2) Click Create Cash Advance and the GO button

(3) In the new cash advance screen, enter the amount you would like, up to the full meal+lodging per diem

(4) Select "System Check" or "Automated Clearing House" (Direct Deposit)

(5) Click Submit and close that browser tab

### **Submitting an Expense Report for Reimbursement**

#### **Instructions for Entering An Expense Report:**

- **If this travel had a travel authorization, select "A Travel Authorization" from the Quick Start menu and click "GO". This will auto-populate your ER based on the original TA. (see highlighted area)**
- **If this was in-state travel that did not require a TA, simply fill out the required fields.**
- **Fill out any additional expense lines, update the accounting information for each line, attach receipts and include justifications and comments.**
- **Click "Summary and Submit" in the top-right corner. (see highlighted area)**

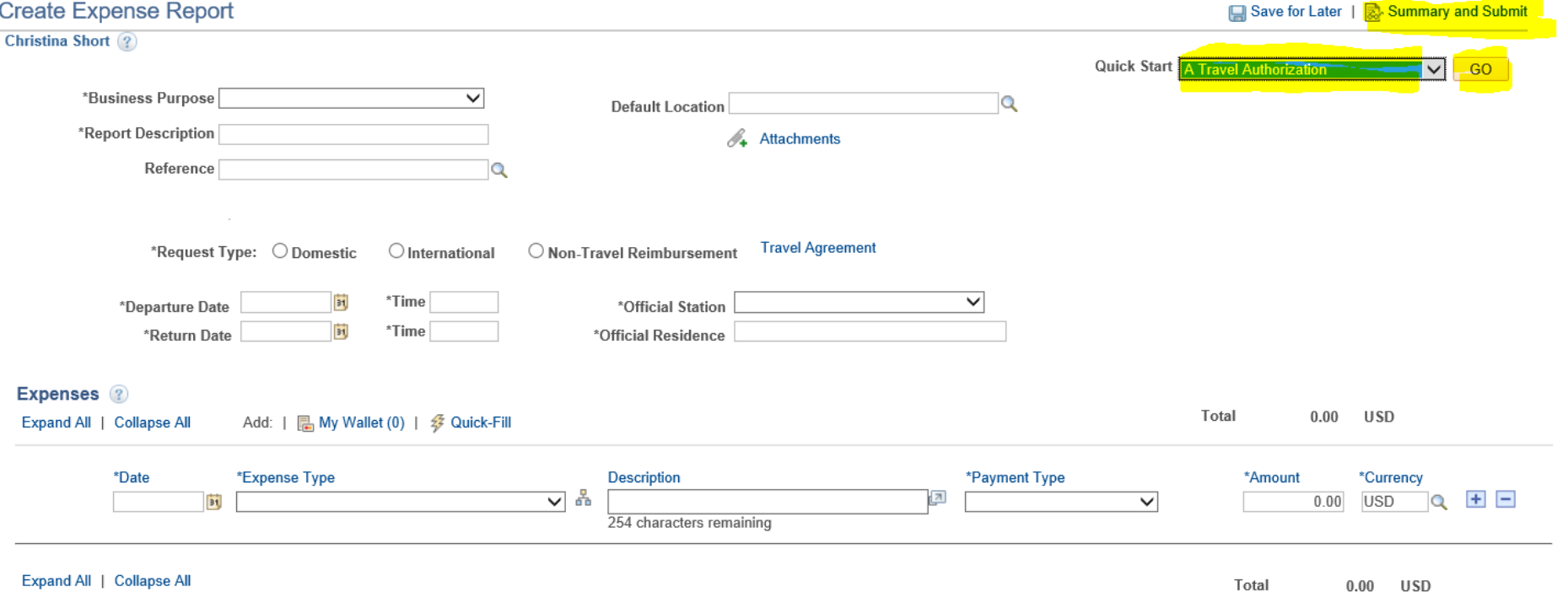

#### *Expense Report Creation Instructions (Continued):*

#### **IF YOU RECEIVED A CASH ADVANCE**

- Select "Apply/View Cash Advance" from the Actions menu and click "GO" **(see highlighted area)**
- Find related advance and apply to ER. Once you click "OK" from that screen, you should see your advance applied in the **Totals** section
- Review your expenses, attach any receipts, make notes and submit Expense Report by checking the box "by checking this box, I certify…..
- If you need to make changes before submitting, be sure to click "Save for Later" in the top-right corner. This will generate an expense report number to be used for later reference.

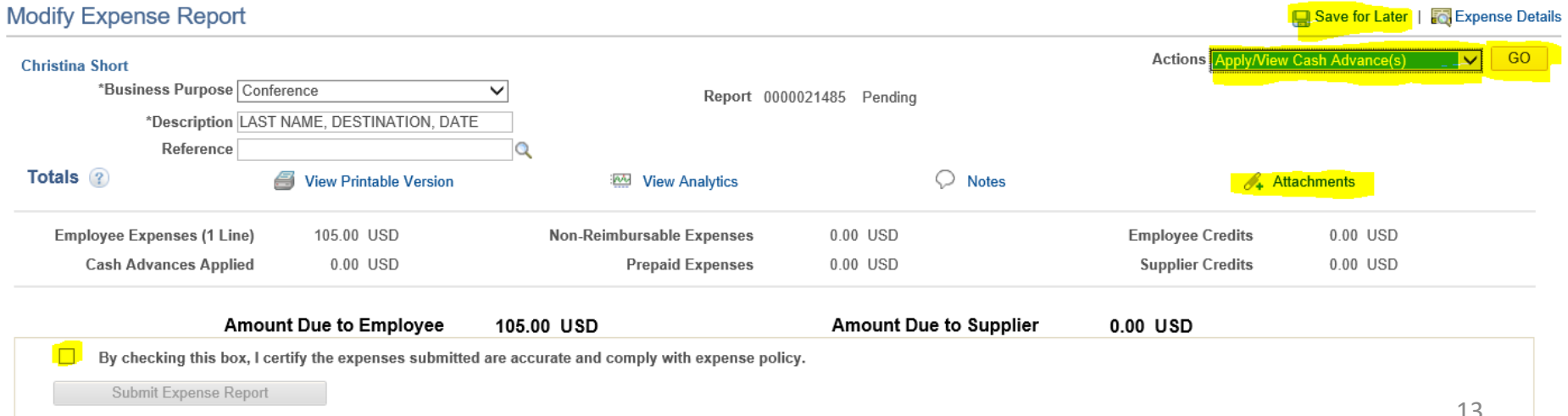

### **Modifying a Saved and Pending Expense Report**

In your "Travel and Expense Center", click the "**Create/Modify**" hyperlink for either your TA or ER

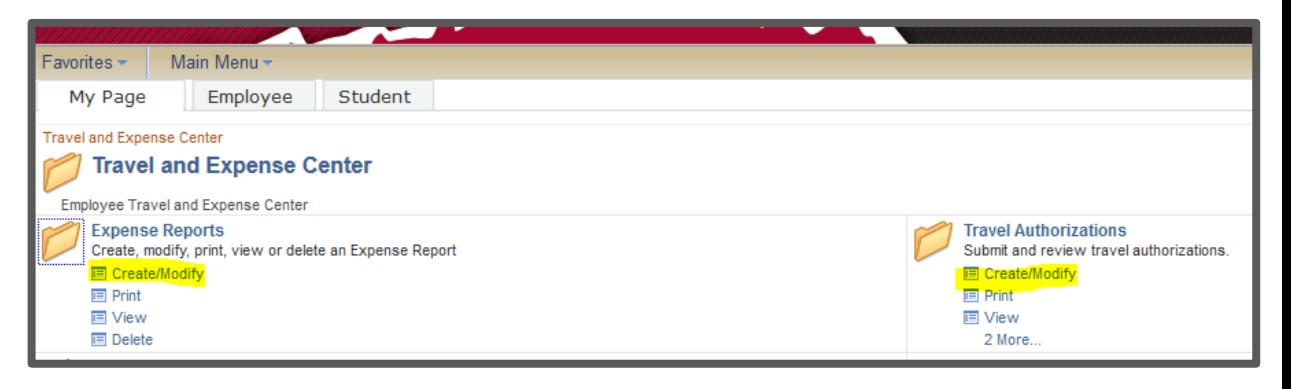

Click the "**Find an Existing Value**" tab

Click "Search" (Do not enter any field values)

• This will give you a list of all of your "Pending" documents.

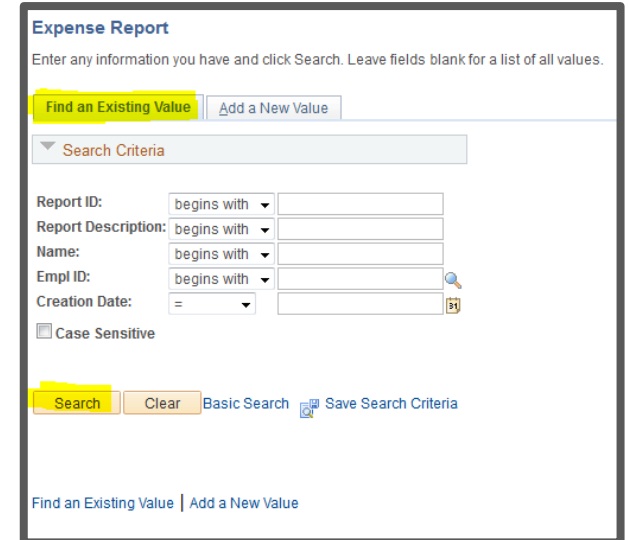

• If you have saved a report to access/make changes later, you must "Modify" an existing report, not "Create" a new report.

## TRAVEL Transactions STATUS DEFINITIONS

#### **Pending**

The TA or ER has either not been fully submitted or it has been sent back for revisions. The traveler must review whether this needs to be submitted for approvals or deleted.

If the traveler attempts to submit the report and it still says "Pending", there may be red flags or accounting errors. Double check all accounting information.

#### **Submitted/Submitted for Approval**

The traveler has submitted the TA or ER, but their direct supervisor/expense manager has not approved.

#### **In Process/Approvals in Process**

The TA or ER is routing through additional approvals, but has not been approved by the Travel Desk.

#### **Paid**

The TA or ER has been fully approved, reconciled and paid. No action needs to be taken.

#### **On Hold**

Someone in the approval list is holding the TA or ER for review or to ask questions. Contact [traveldesk@cwu.edu](mailto:traveldesk@cwu.edu) to find out where the report is being held so that it may be processed. The same state of the state of the state of the state of the state of the state of the state of the state of the state of the state of the state of the state of the state of the state of the state of the

### FINAL POINTS

- There can be "hiccups" and changes in the systems that we use at CWU. If anything is unclear or you suspect that there is a system error, please email [traveldesk@cwu.edu](mailto:traveldesk@cwu.edu) and we will work to resolve the issue.
- Regulation Changes Shared through Central Today, memos, updated on the Travel website.
- We welcome your feedback! Let us know how we are doing and what we can do to make the Travel processes easier for you.

# QUESTIONS OR COMMENTS?

#### **Olivia Morgan**

Fiscal Specialist traveldesk@cwu.edu 509-963-2621

#### **Lisa Saucier**

Fiscal Analyst traveldesk@cwu.edu 509-963-1986

#### **Sara Blinkmann (Formerly Raynor)** Fiscal Specialist

traveldesk@cwu.edu 509-963-1985